# **Quick Install Guide**

**HD Wireless N Pan/Tilt Network Camera**

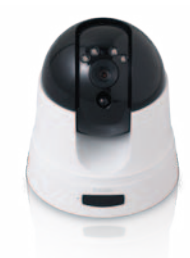

Thank you for purchasing the DCS-5222L HD Wireless N Pan/Tilt Network Camera. Follow the easy steps in this guide to properly set up your camera. Please verify that all the package contents below are available.

## **Package Contents**

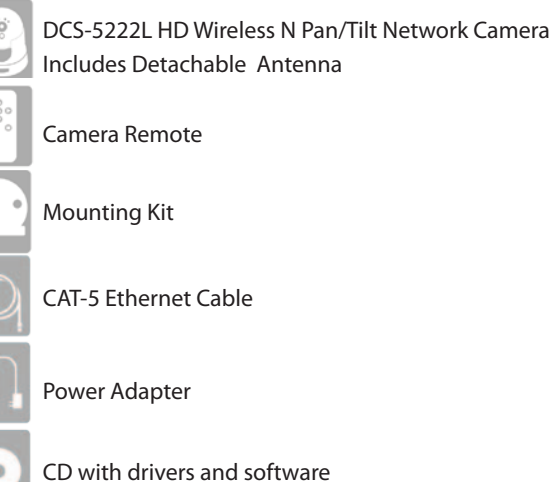

If any of the above items are missing, please contact your reseller.

## **System Requirements**

- Computer with Microsoft Windows® 7 (32/64bit), XP (32/64bit), Vista® (32/64bit), Mac OS®X 10.5 or above
- PC with 1.3GHz or above; at least 128MB RAM
- Internet Explorer 6 or above , Firefox 3.5 or above, Safari 4 or above, Chrome 2 or above
- Existing 10/100 Ethernet-based network or 802.11n wireless network

# **Installation**

*Note: If your router supports WPS, please follow the WPS Setup steps below.* Y*our camera contains an internal antenna and it is not necessary to attach the external antenna unless you would like to boost your signal or install an outdoor enclosure. You must select which antenna you want to use in the Setup > Wireless section from the camera's web configuration utility (internal is set by default).*

## **Step 1:**

Connect the included Ethernet cable to the network cable connector located on the bottom panel of the DCS-5222L and attach it to the network.

#### **Step 2:**

Attach the external power supply to the DC power input connector located on the bottom panel of the DCS-5222L and connect it to your wall outlet or power strip. Power is confirmed when the green LED Power Indicator located on the back panel.

## **Step 3:**

Insert the DCS-5222L Driver CD in the CD-ROM drive. If the CD Autorun function does not automatically start on your computer, go to **Start** > **Run**. In the run box type **D:\autorun.exe** (where D: represents the drive letter of your CD-ROM drive) and click **OK**. When the autorun screen appears, click **Install** and follow the on-screen instructions.

#### **Step 4:**

Click on the **Start** button to start the wizard, and follow the instructions from the Installation Wizard to finish setting up your camera.

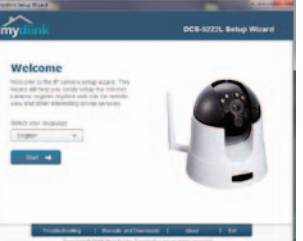

## **WPS Setup**

Alternatively, you may create a WPS connection if your router or access point supports WPS. To create a WPS connection:

#### **Step 1:**

Press and hold the **WPS** button on the back of the camera for three seconds. The blue WPS status LED above the button will blink.

#### **Step 2:**

Press the **WPS** button on your wireless router or access point within 60 seconds. On some routers, you may need to log into the web interface and then click an onscreen button to activate the WPS feature. If you are not sure where the WPS button is on your router or access point, please refer to your router's user manual.

The DCS-5222L will automatically create a wireless connection to your router. While connecting, the green LED will flash and your camera will reboot.

## **mydlink Portal**

After registering your DCS-5222L camera with a mydlink account in the Camera Installation Wizard, you will be able to remotely access your camera from the **www.mydlink.com** website. After signing in to your mydlink account, you will see a screen similar to the following:

### **Step 1:**

Open Internet Explorer and go to **http://www.mydlink.com**, then sign into mydlink.

## **Step 2:**

Select your camera from the device list, and your camera's Live View will appear.

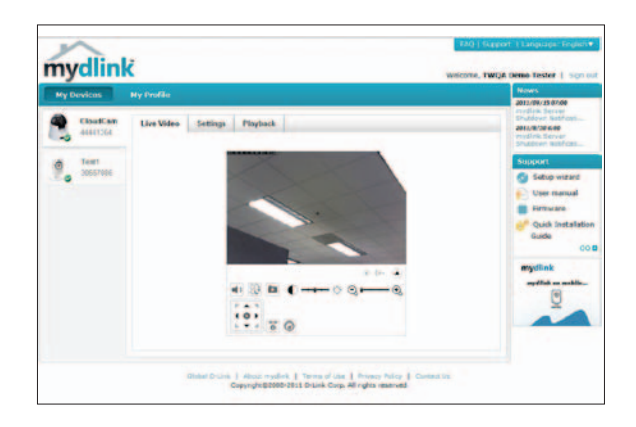

## **Technical Support**

Having trouble installing your new product? D-Link's website contains the latest user documentation and software upd ates for D-Link products. U.S. and Canadian customers can contact D-Link Technical Support through our website or by phone.

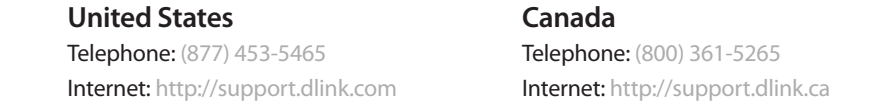

Copyright ©2012 All rights reserved. D-Link and the D-Link logo are registered trademarks of D-Link Corporation or its subsidiaries. Other trademarks are the property of their respective owners. Maximum wireless signal rate derived from IEEE Standard 802.11g and 802.11n specifications. Actual data throughput will vary. Network conditions and environmental factors, including volume of network traffic, building materials and construction, and network overhead, lower actual data throughput rate. Environmental factors will adversely affect wireless signal range. Product specifications, size and shape are subject to change without notice, and actual product appearance may differ from that depicted on the packaging. Visit dlink.com (US) or dlink.ca (Canada) for more details.

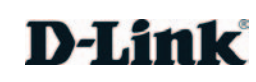

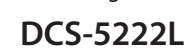